## **CARA MENJALANKAN PROGRAM**

1. Buka Aplikasi Matlab

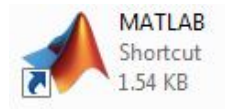

2. Di dalam aplikasi Matlab, buka file program **hijaiyah.m**

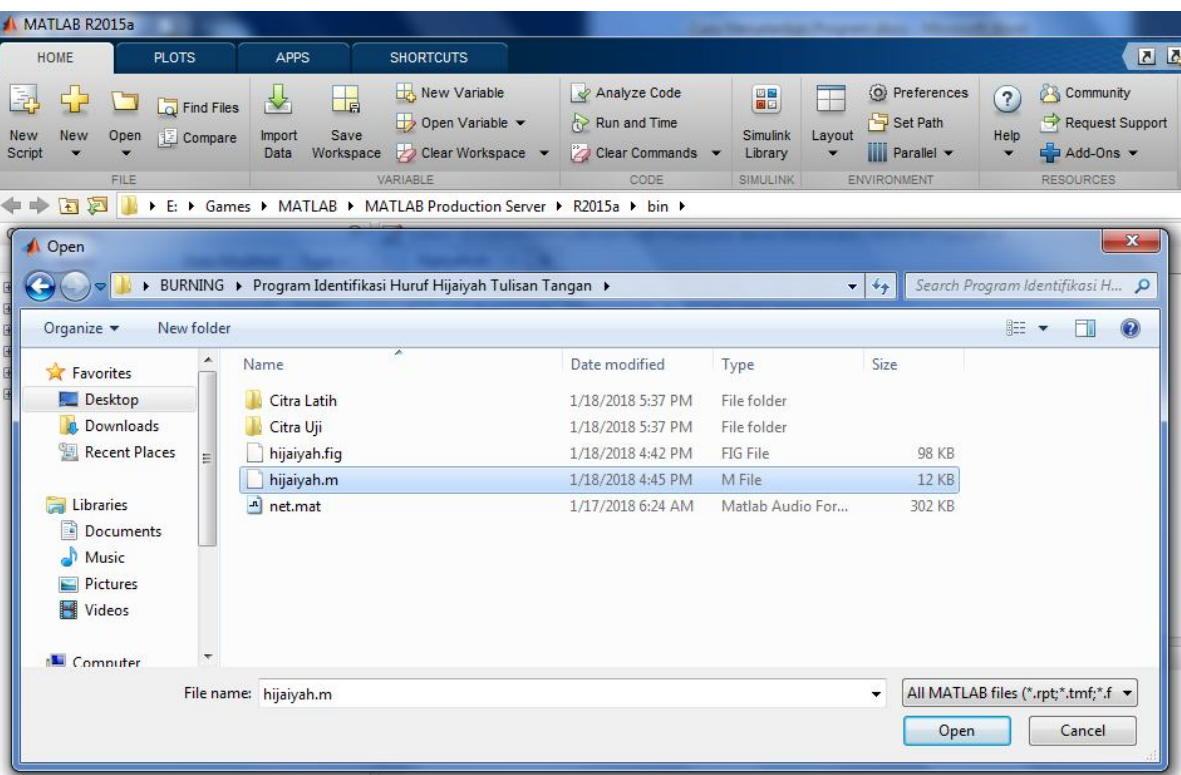

```
hijaiyah.m \mathbb{X} +
        $ ---------------- PROSES PELATIHAN ----------------
61
62
       % Tombol Data Latih
63
64 \Box function <u>pushbutton8 Callback</u>(h^{Object}, eventdata, handles)<br>65 - \Box winopen('Citra Latih');
66
67
        % Tombol Pelatihan
    Function pushbutton4_Callback(hObject, eventdata, handles)
68
69 -lokasi = 'Citra Latih';
70 -nama = dir(fullfile(lokasi, '*.jpg'));
71\, -total = numel(name);72 -input = []:
73 -tunggu = waitbar (0, 'Mohon Tunggu...', 'Name', 'Memproses..');
74 -\frac{1}{2} for n = 1:total
            citra = fullfile(lokasi, nama(n).name);
75 -76 -citra = imread(citra);
```
Command Window

>> hijaiyah

$$
|x| >>
$$

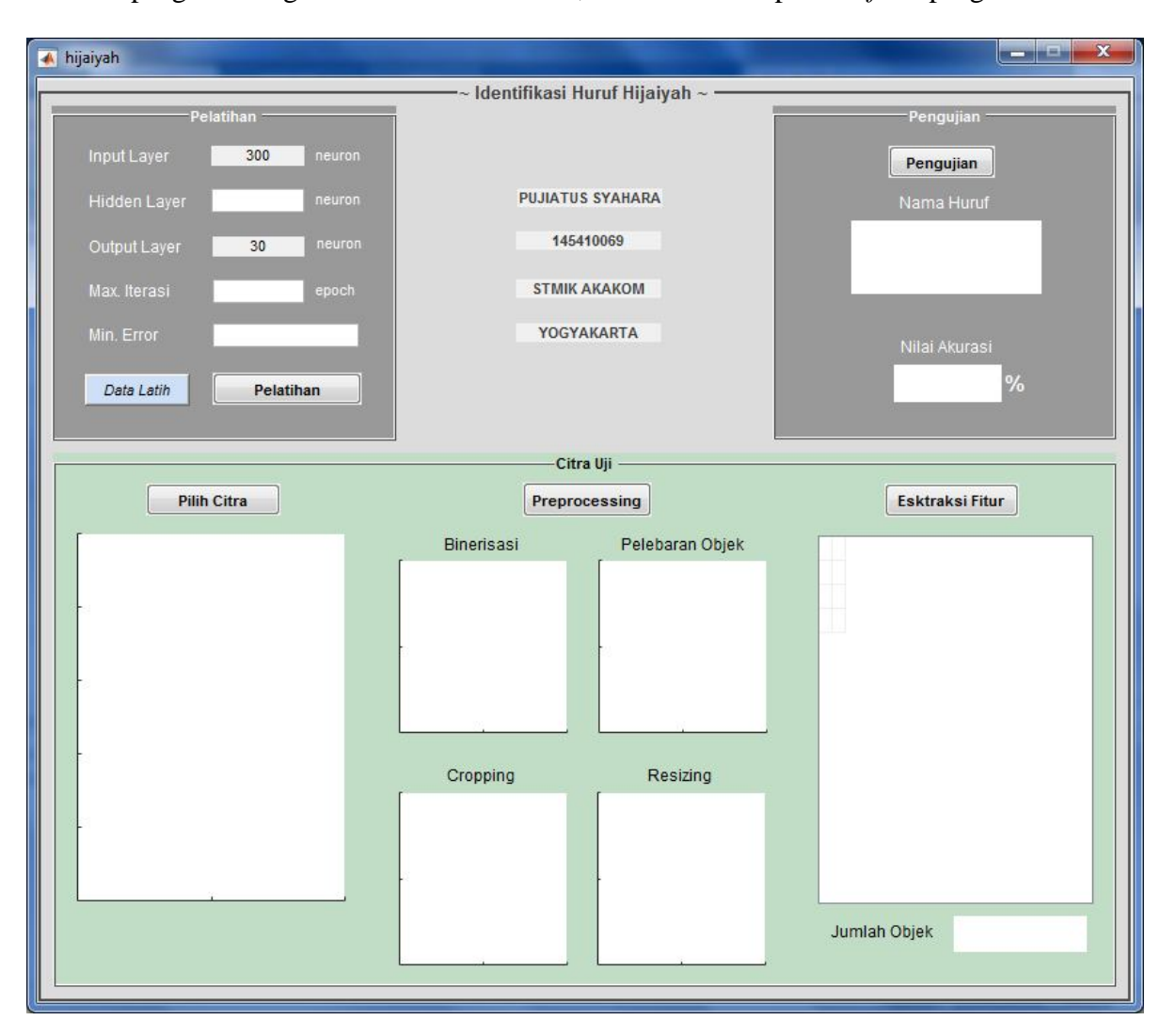

3. Jalankan program dengan menakan tombol **F5**, maka akan tampil *interface* program

- 4. Melakukan pelatihan jaringan, langkah-langkahnya seperti berikut:
	- a. Isikan jumlah neuron **Hidden Layer** yang diinginkan, nilai yang direkomendasikan adalah 60
	- b. Isikan **Max. Iterasi** yang diinginkan, nilai yang direkomendasikan adalah 10000
	- c. Isikan **Min. Error** yang diinginkan, nilai yang direkomendasikan adalah 0.001
	- d. Jika ingin melihat citra data latih, tekan tombol **Data Latih** (opsional)
	- e. Jalankan proses pelatihan dengan menakan tombol **Pelatihan**

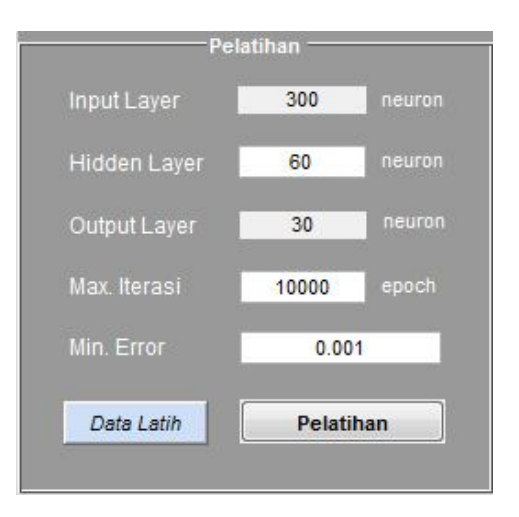

5. Tunggu sampai proses pelatihan selesai

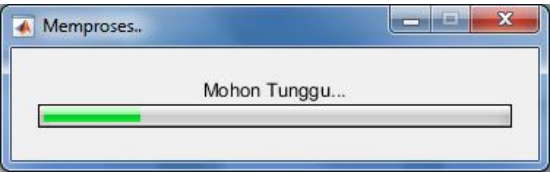

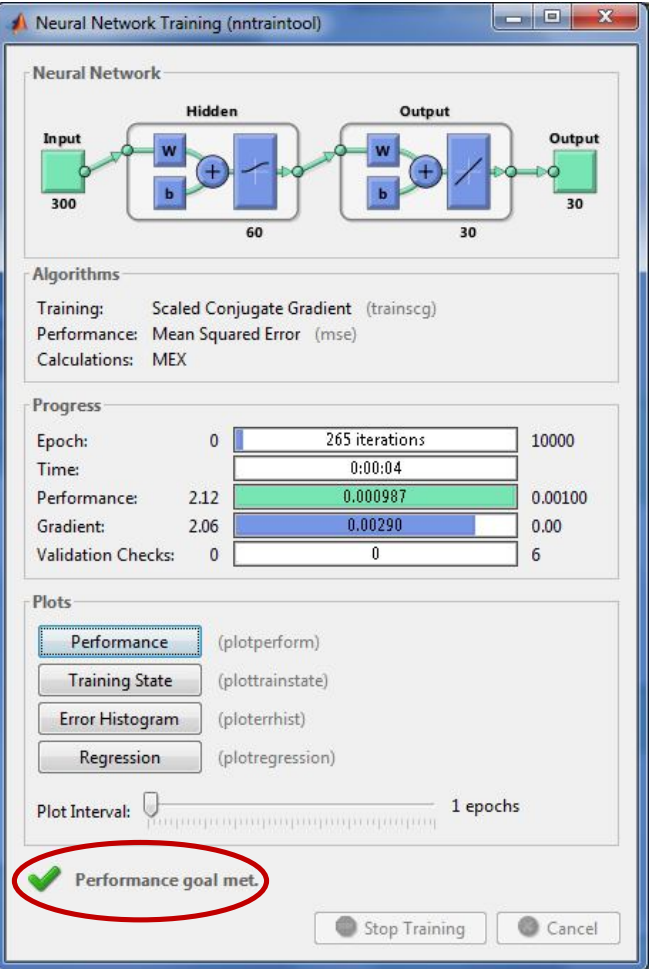

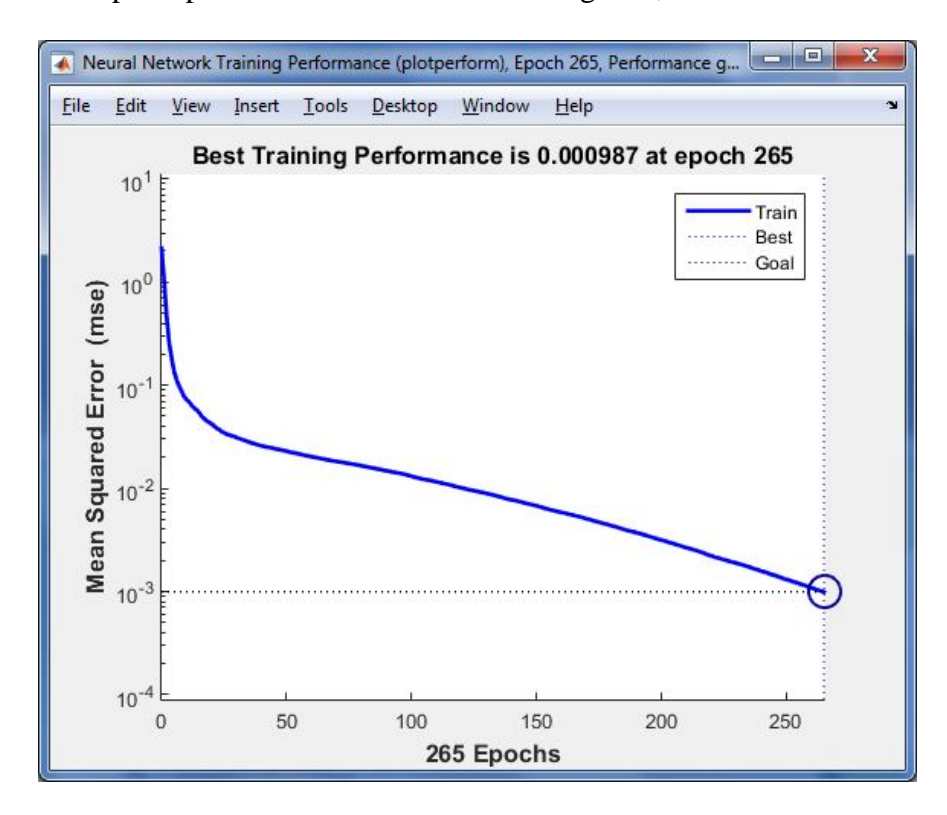

6. Jika ingin melihat pencapaian nilai error dalam bentuk grafik, tekan tombol **Performance**

- 7. Untuk menyelesaikan proses pelatihan, tutup jendela Nerual Network Training Tool
- 8. Pilih citra yang akan diuji dengan menekan tombol **Pilih Citra**

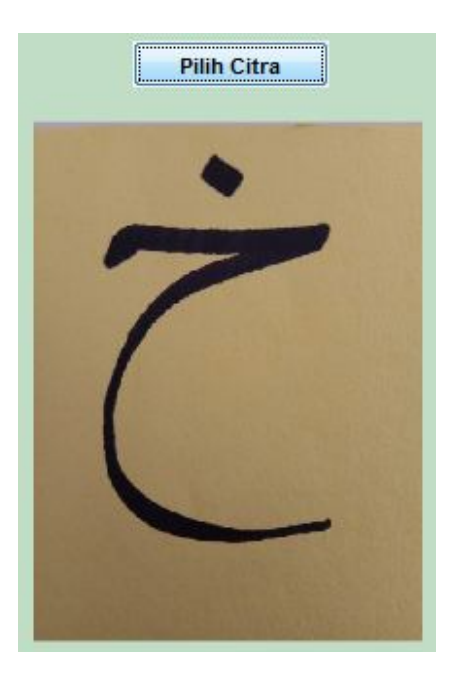

9. Lakukan *preprocessing* terhadap citra yang dipilih dengan menekan tombol **Preprocessing**

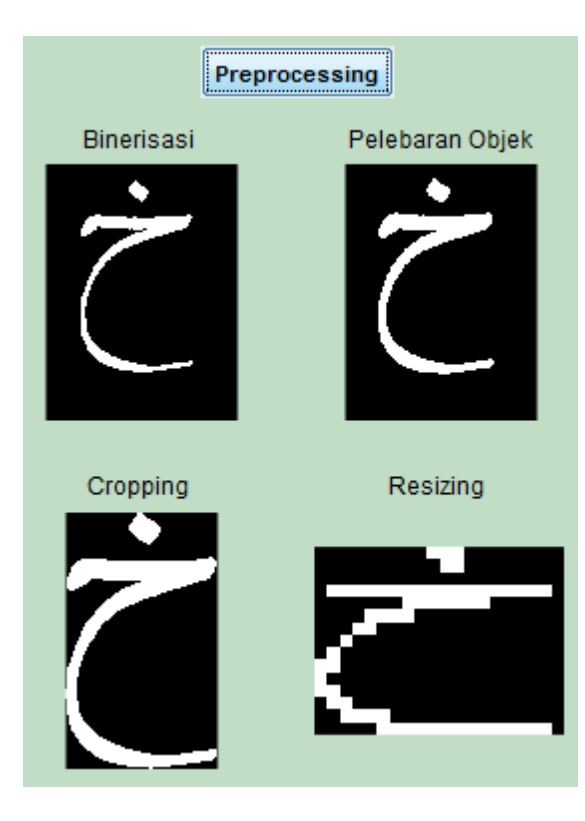

10. Selanjutnya lakukan ekstraksi fitur citra dengan menakan tombol **Ekstraksi Fitur**

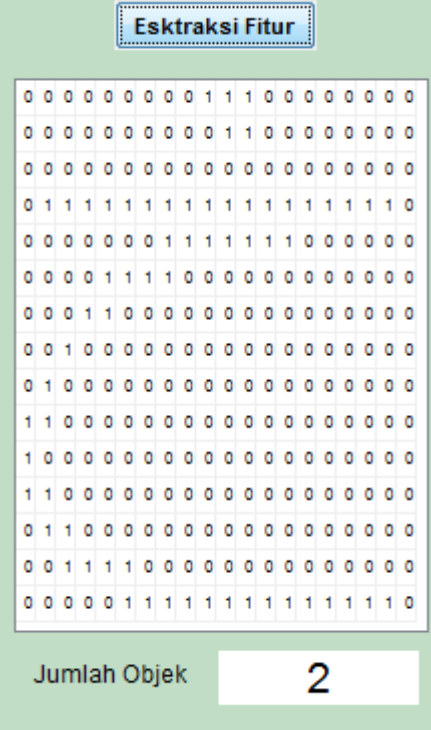

11. Langkah terakhir adalah menjalankan proses pengujian dengan menekan tombol **Pengujian**

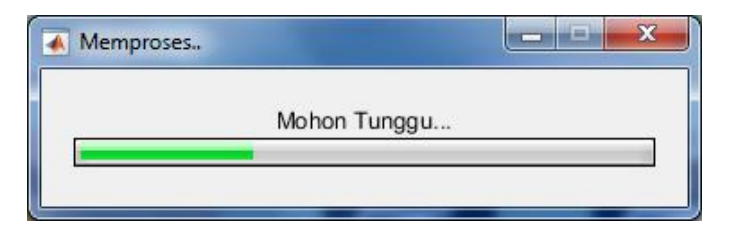

Tunggu sampai proses pengujian selesai

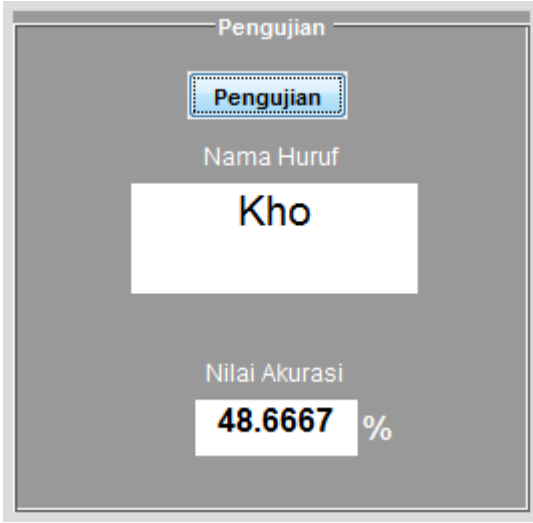

Setelah proses pengujian selesai, hasil pengujian berupa nama huruf dan nilai akurasi akan ditampilkan.

12. Ulangi langkah 8 sampai dengan langkah 11 jika ingin menguji citra lain.